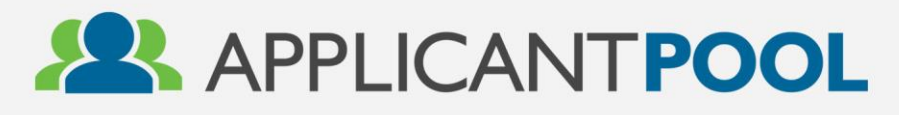

# **USER GUIDE**

### **Accessing Invoices in ApplicantPool & BluSynergy**

**Accessing invoices from JobMatch/ApplicantPro can now be accessed via two methods. 1) As a main administrator with ApplicantPool or 2) through a separate billing portal.** 

**If you have a billing team member that will need to access the invoices, but does not have an ApplicantPool account, skip to step 4.**

#### **Step 1:**

Once logged in (must be a main Administrator level user), click on the GEARS icon in the upper right hand side of the page.

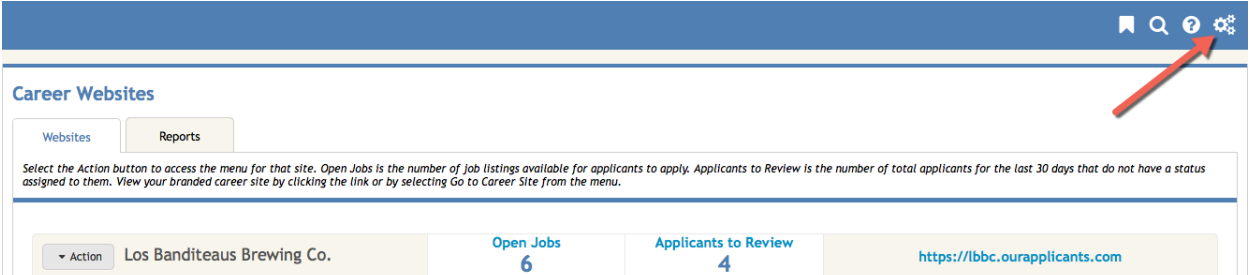

### **Step 2:**

From the drop-down menu, select "Bill Pay".

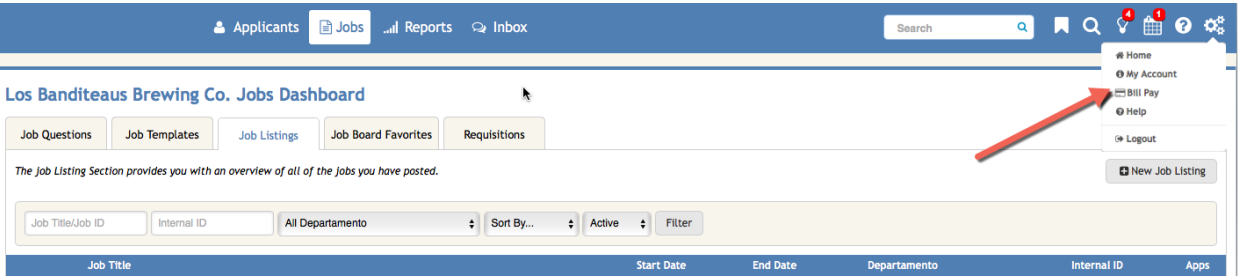

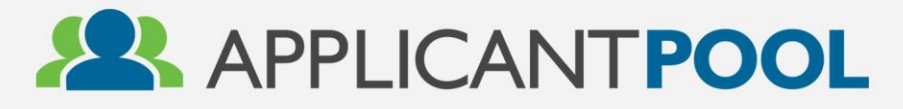

# **USER GUIDE**

### **Step 3:**

Under "Account Profile" you can update your *main contact* and *billing contact* information, as well as update your physical address.

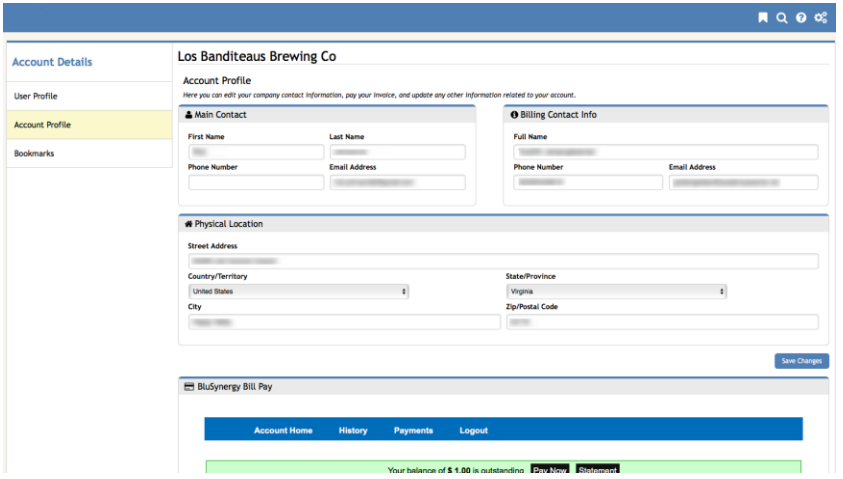

### **Step 4 – Accessing BluSynergy without being an ApplicantPool Users:**

For those that need to access the invoices but do **not have an Administrator account with ApplicantPool**, they can access the billing portal by visiting: **<https://admin.applicantpool.com/billpay>**

To log in, they will need a username and password. (Instructions for setting this up will be sent directly to the main billing contact already on file with JobMatch). Please contact support if the appropriate person within your organization did not receive this login information/email.

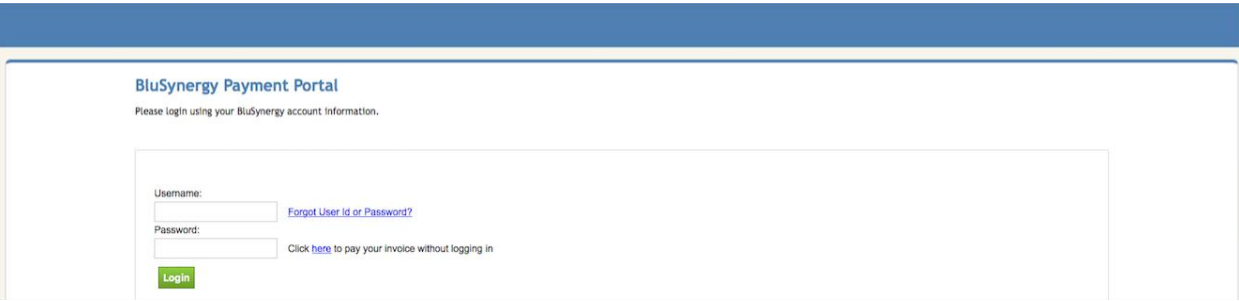

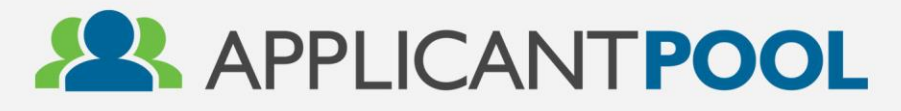

## **USER GUIDE**

### **Step 5:**

Once logged in to the billing portal (whether through the Account Profile in ApplicantPool, or the separate URL), you will have the option to make a payment IF there is an outstanding balance. If you do not have an outstanding balance, there will NOT be a "Pay Now" option.

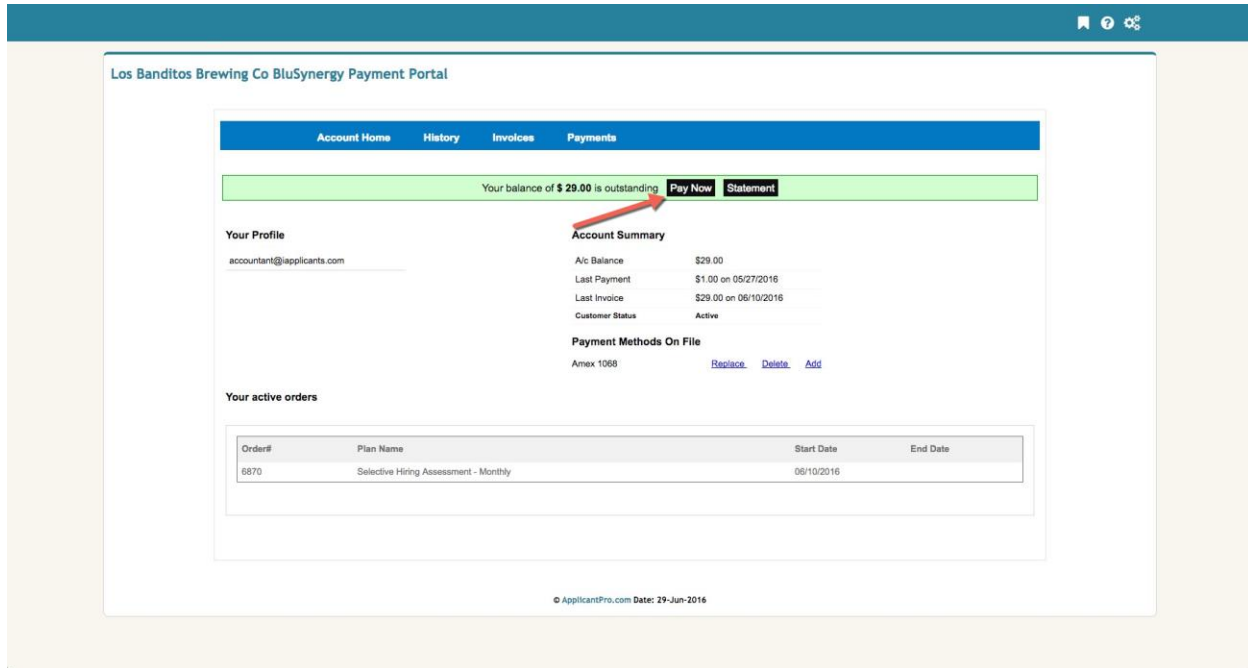

#### **Tip:**

Invoices can still be paid without logging in to ApplicantPool or BluSynergy by visiting **<https://admin.applicantpool.com/billpay>**

Then, select the "Click HERE to pay your invoice without logging in" hyperlink. Note that you MUST have the invoice number you wish to make a payment on to use this option.

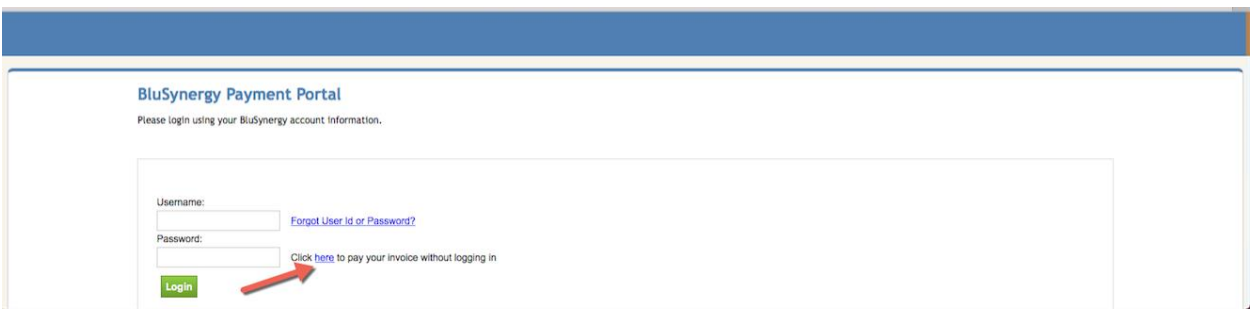